## Google earth のインストール方法と詳細データの見方

走行サーベイ結果の詳細データは、Google earth上で閲覧できます。詳細データをご覧になりたい場合は、予めパソコンにGoogle earthをインストールして おく必要があります。こちらでは、Google earthのインストール方法と詳細データの見方について説明しております。お使いのパソコンで既にGoogle earth がインストールされている場合は、手順3にお進み下さい。

手順1 下記の公式サイトからGoogle earthのプログラムインストールソフトをダウンロードして下さい。

[Google earth Home](http://earth.google.com/)

手順2 ダウンロードした「Google Updater.exe」のファイルをダブルクリックしてください。

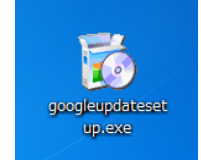

Google Updaterが起動し、自動的にGoogle earthのをプログラムをダウンロードし、パソコンにインストールし始めます。

インストールが完了しますとデスクトップ画面にGoogle Earthのショートカットが追加されます。

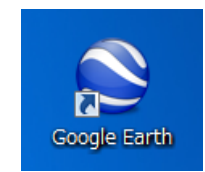

- 手順3 県ホームページ「福島県内の走行サーベイ結果の詳細データのダウンロード」から、ご覧になりたい詳細データ(KMZファイル)をダウンロードして下さい。
- 手順4 ダウンロードしたKMZファイルをダブルクリックしてください。

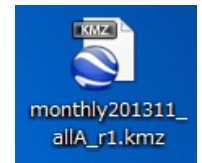

自動的に「Google earth」が立ち上がります。

## Google earthの使い方

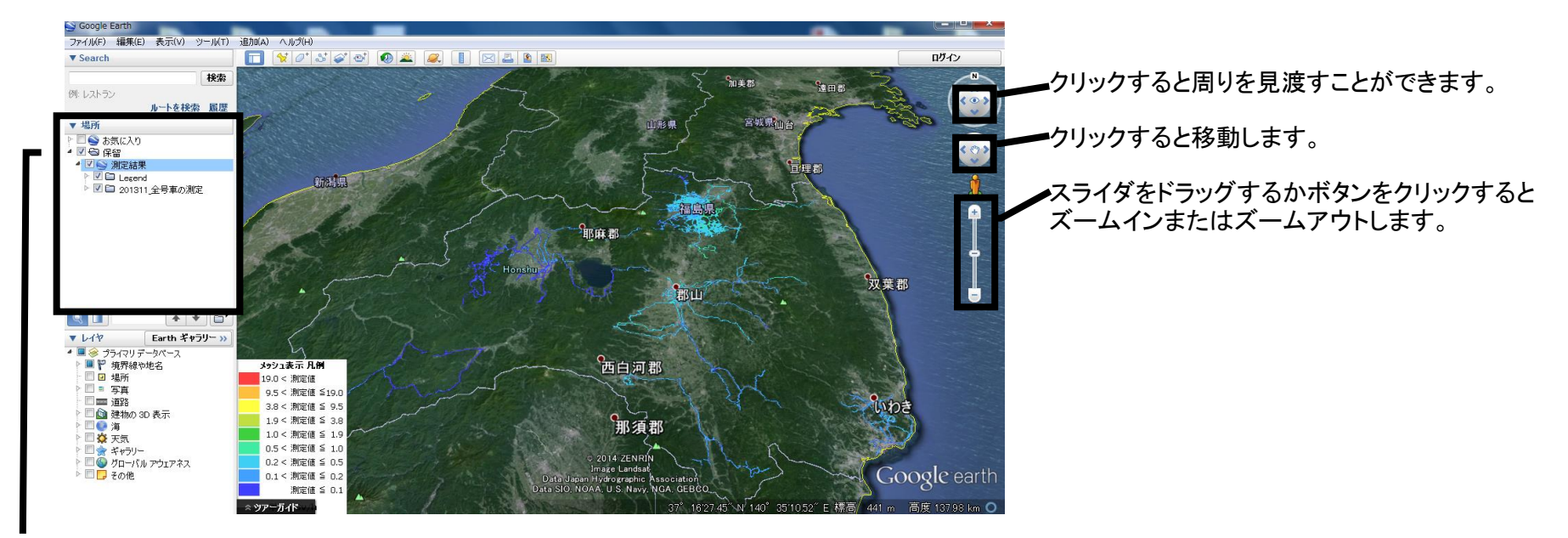

□内をチェックすると凡例や測定結果を表示することができます。 また、保留フォルダ内の測定結果を右クリックし、「お気に入り」に保存を選択することで、測定結果をgoogle earth内に保存できます。